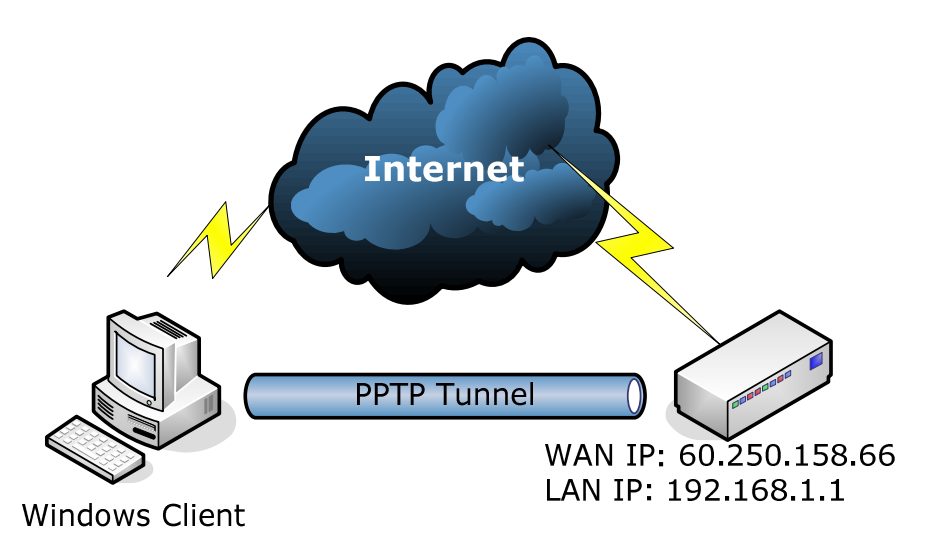

For the topology, we use the hardware/software version as following,

- RS-3000 FW Version: v 4.02.23
- Windows Client: Windows 7

## **. The configuration of RS-3000:**

**Step1:** Setup the LAN/WAN interface and make sure it can go Internet properly.

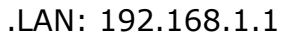

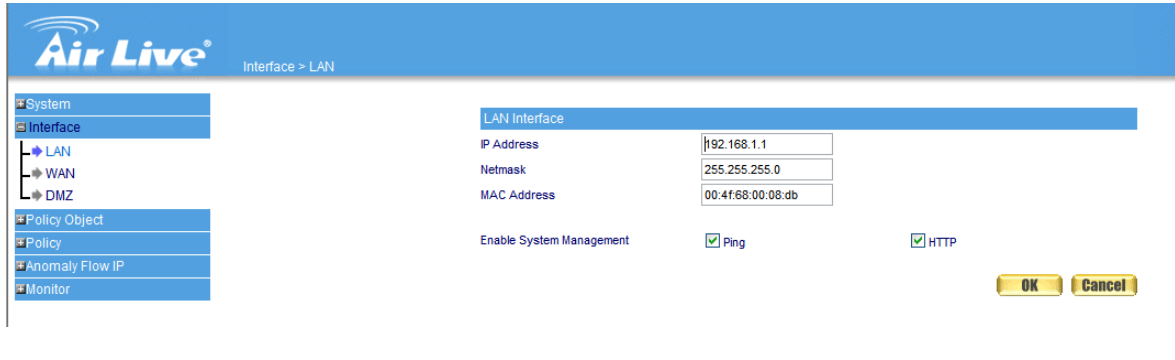

.WAN: 60.250.158.66

OvisLink Corp. 5F., No.6, Lane 130, Min Chuan Rd., Hsin-Tien City, Taipei County 231, Taiwan **www.airlive.com** Tel: 886-2-22186888 Fax: 886-2-2218-6988 E-mail: info@ovislink.com.tw

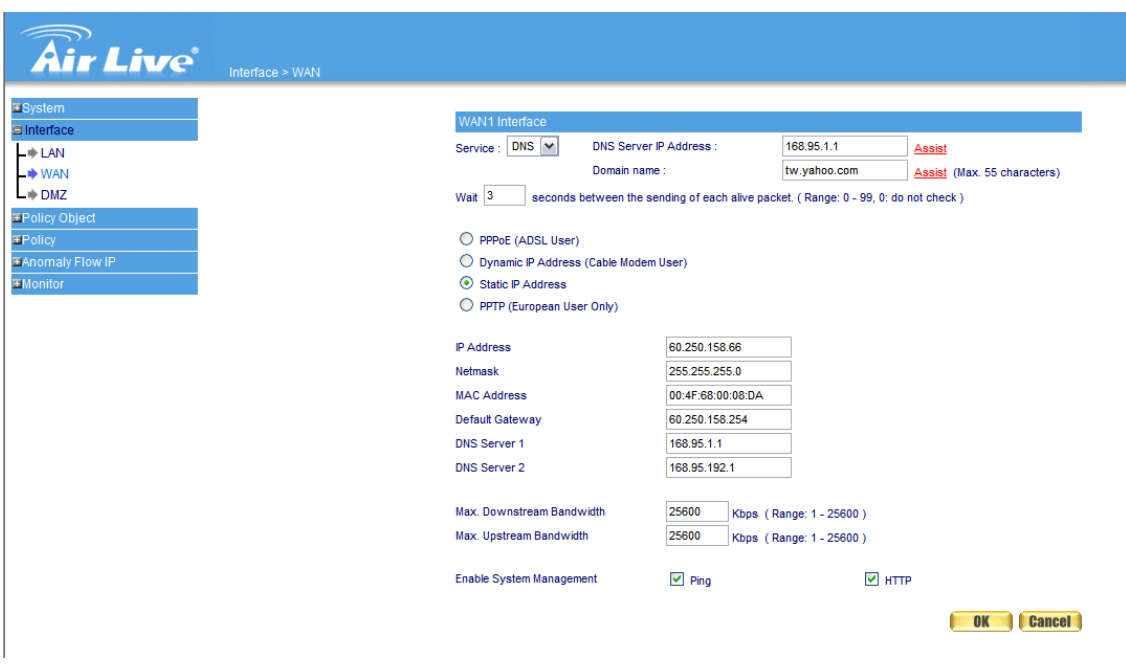

### .Outgoing Policy

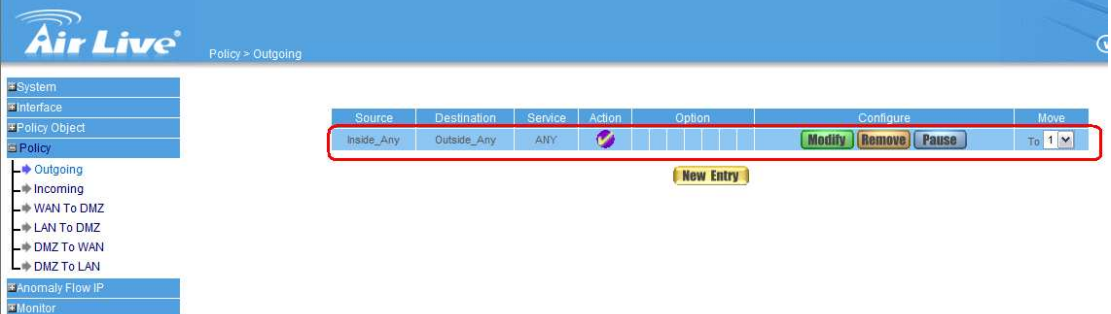

**Step2**: Enable the PPTP VPN connection.

.Setup the Client IP Range: 192.248.153.1-254 (By the Default)

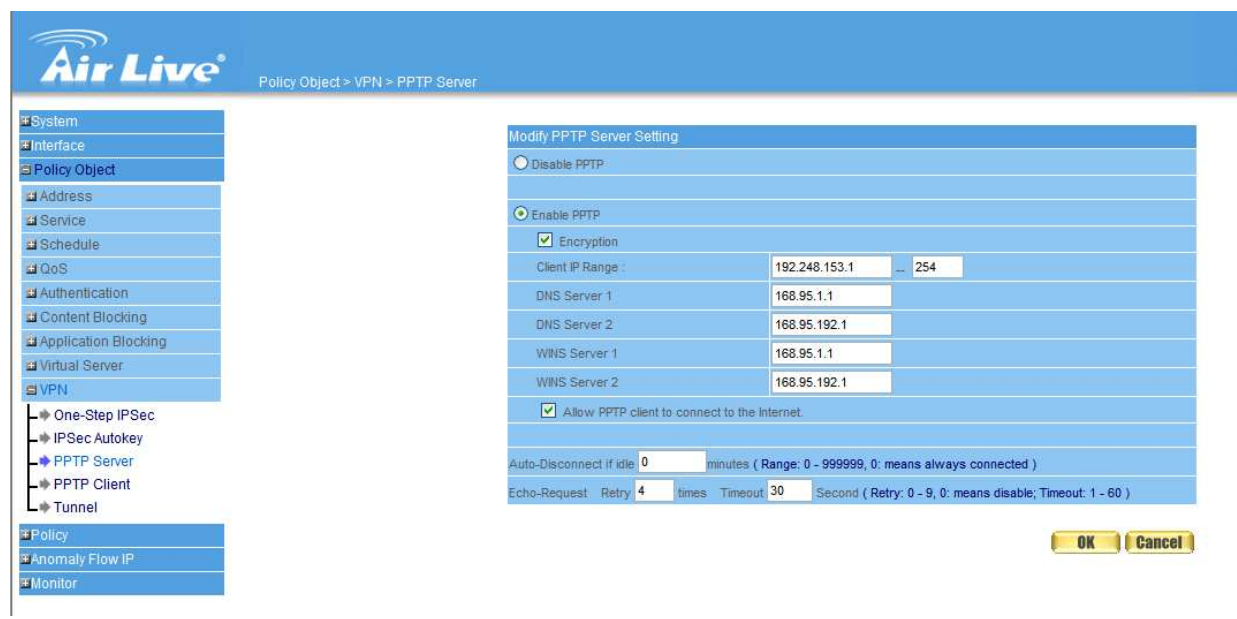

. Create PPTP User Name & Password

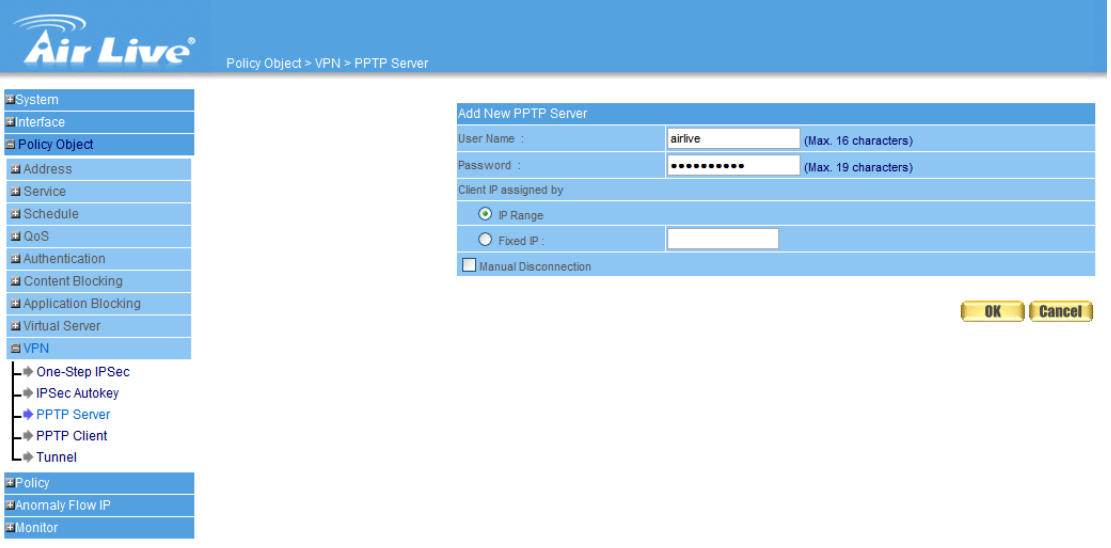

. Create VPN Tunnel: Local Subnet/Mask: 192.168.1.0/255.255.255.0 Remote Client by PPTP\_Server\_airlive

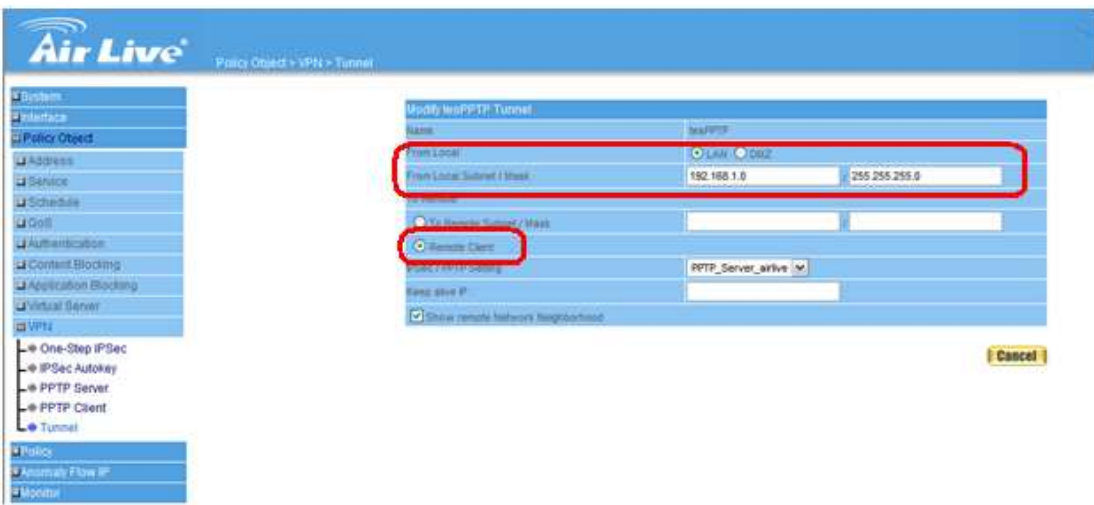

**Step3**: Create the Outgoing Policy (Tunnel:testPPTP).

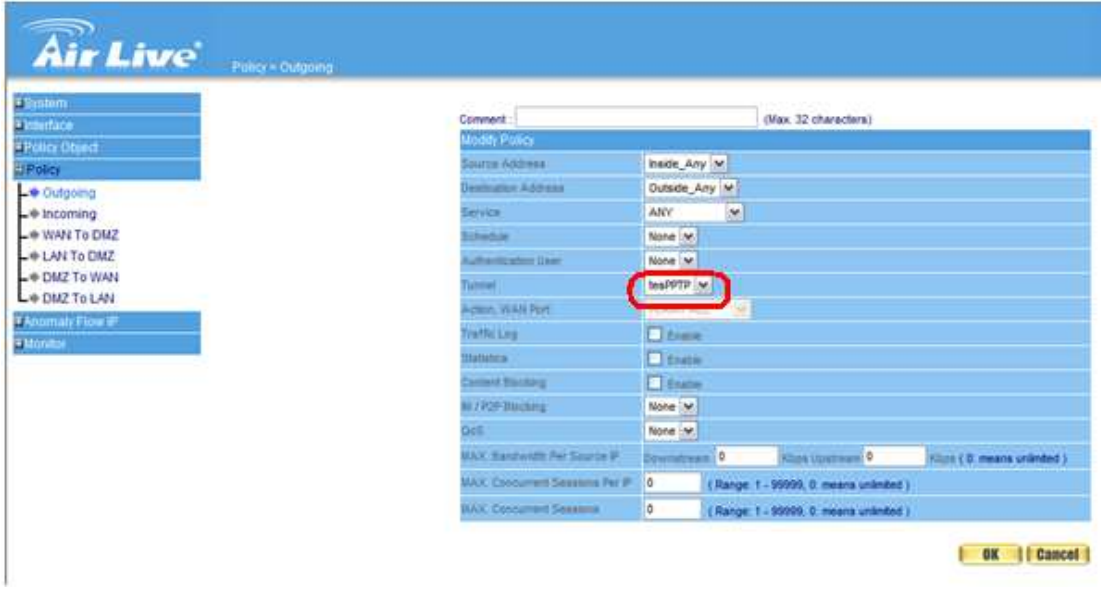

**Step4**: Create Incoming Policy(Tunnel:testPPTP).

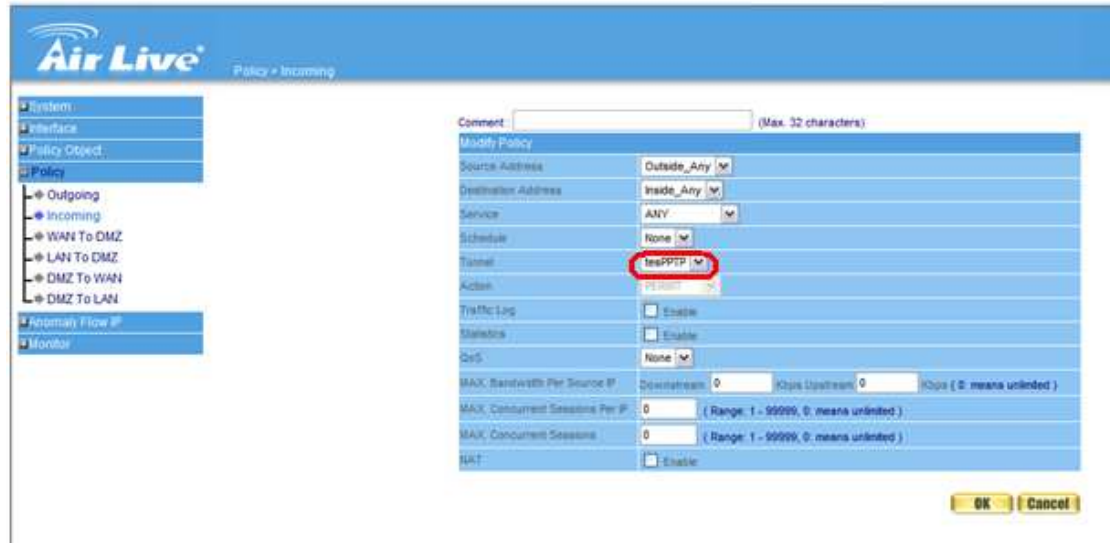

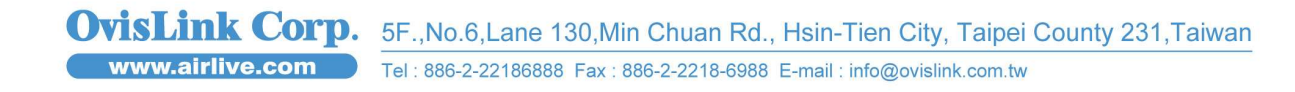

5

#### **. The Configuration of Windows Client: onfiguration**

**Step1**: Please click on "Control Panel" - > "Network and Sharing Center", and select "Set up a new connection or network".

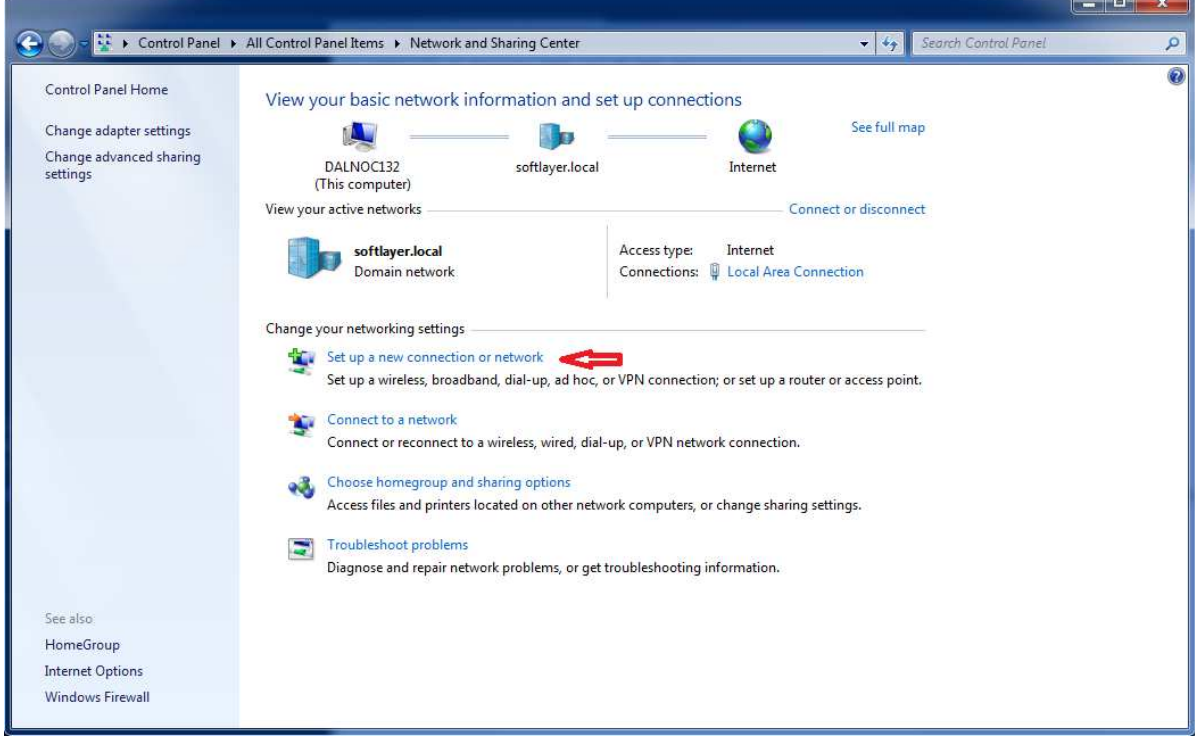

**Step2**: Select "Connect to a workplace" then click "Next".

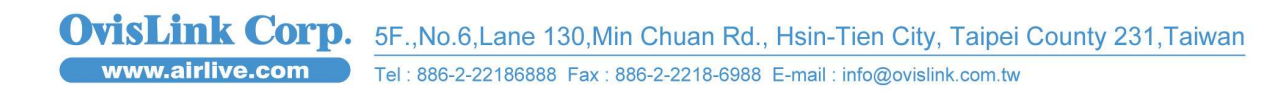

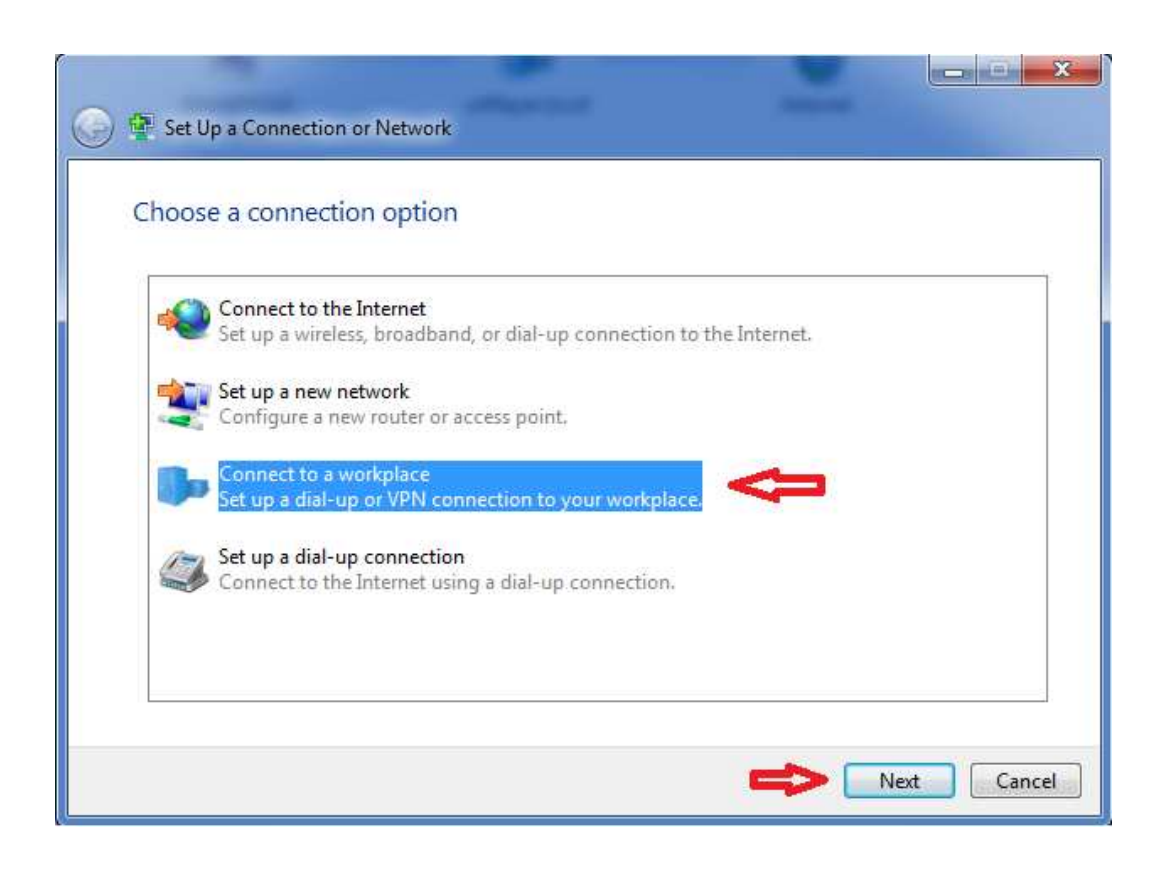

**Step3:** Create a new connection or select an existing connection and then click then "Next".

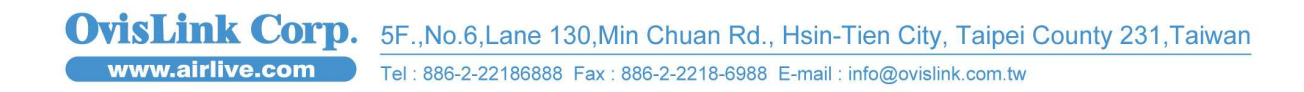

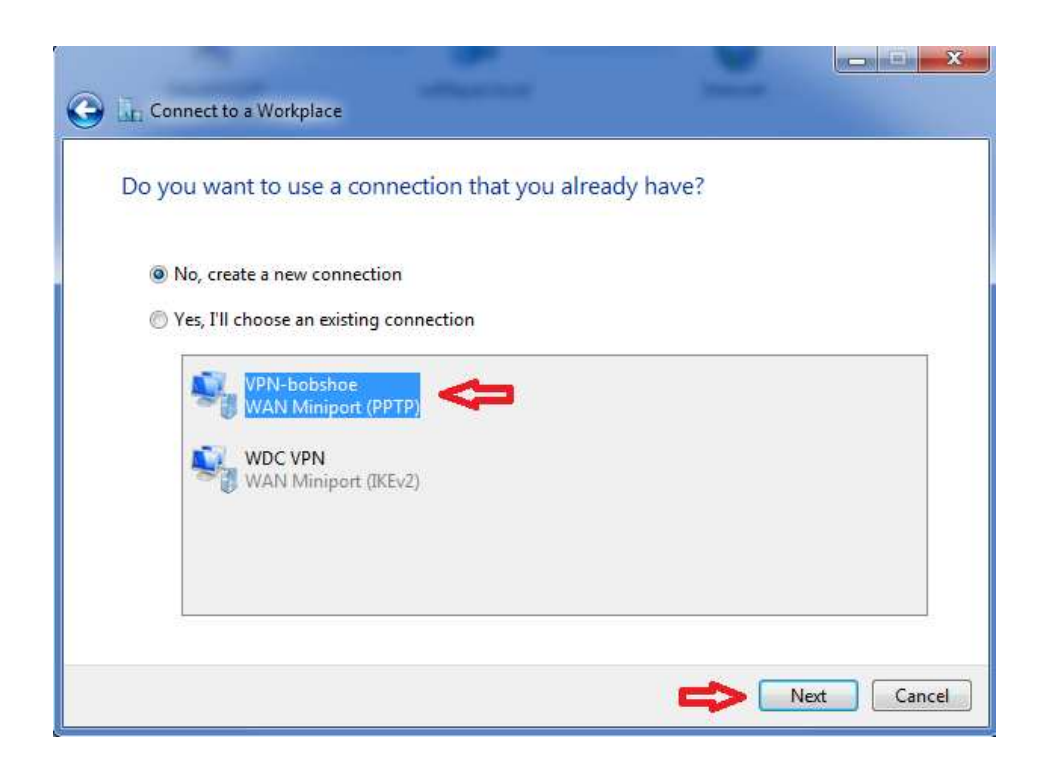

**Step4:** Select "Use my Internet connection (VPN).

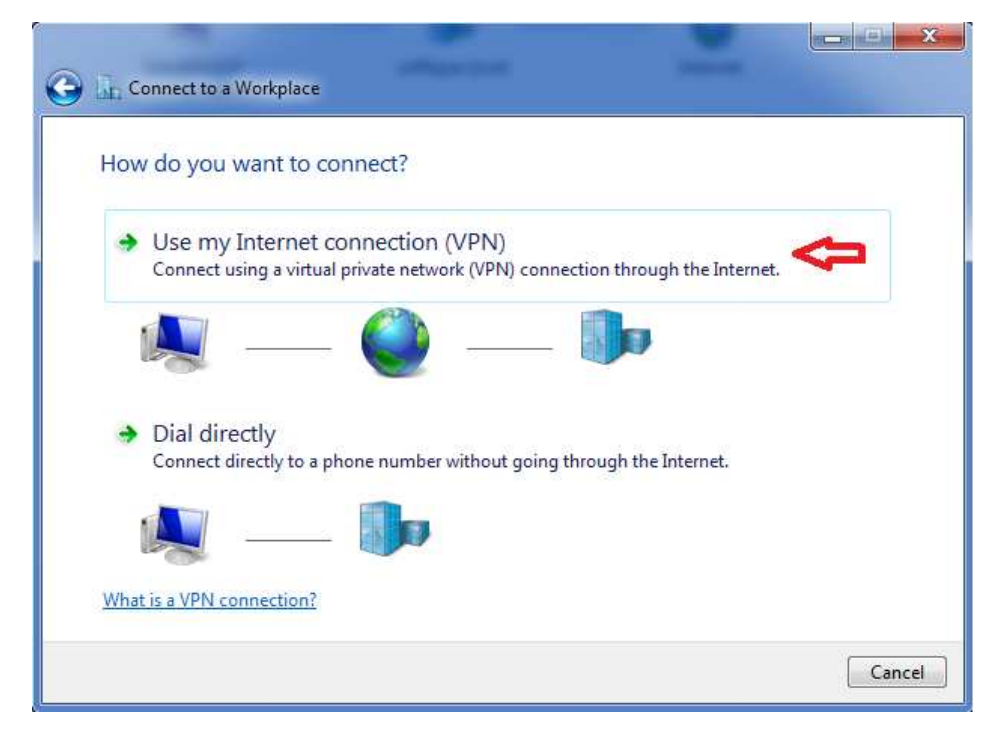

8

**Step5:** Fill the IP address and Destination name and then click then "Next".

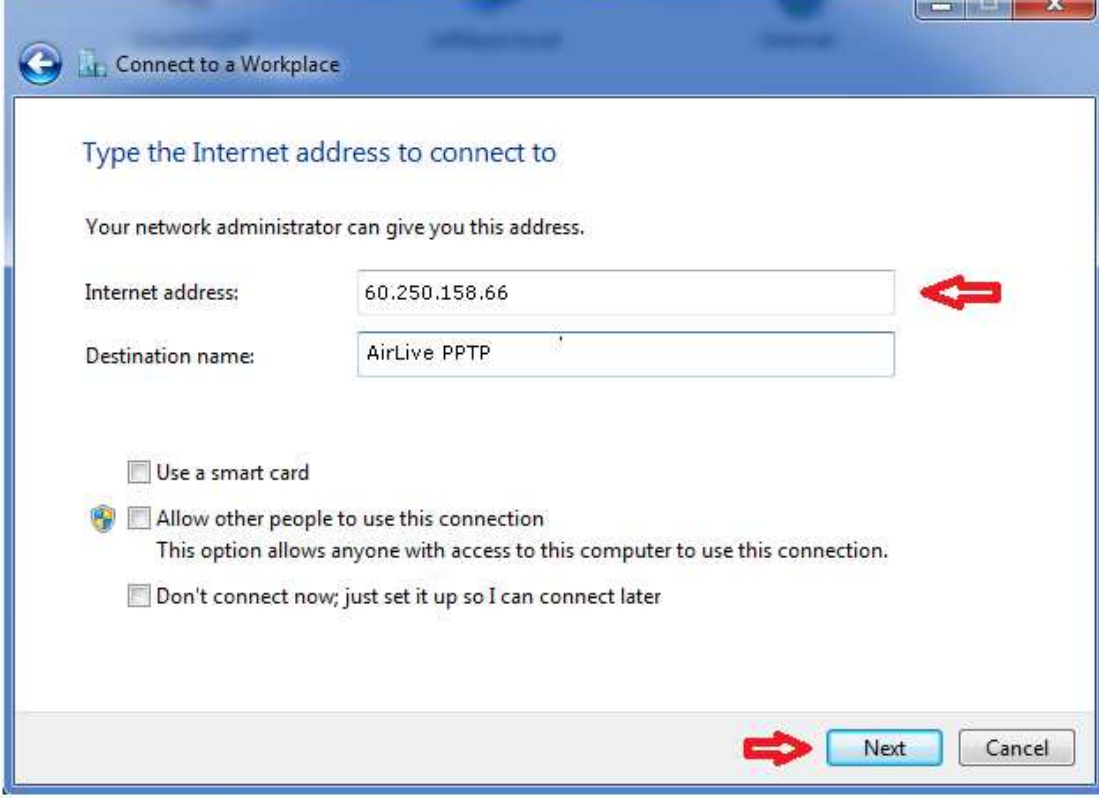

**Step6:** Fill the User Name & Password, and then click then "Next".

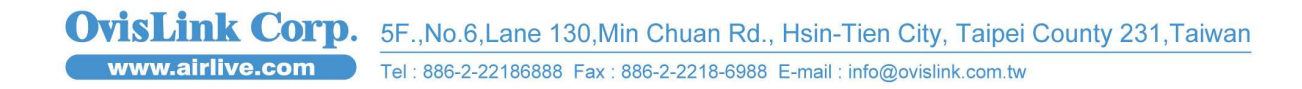

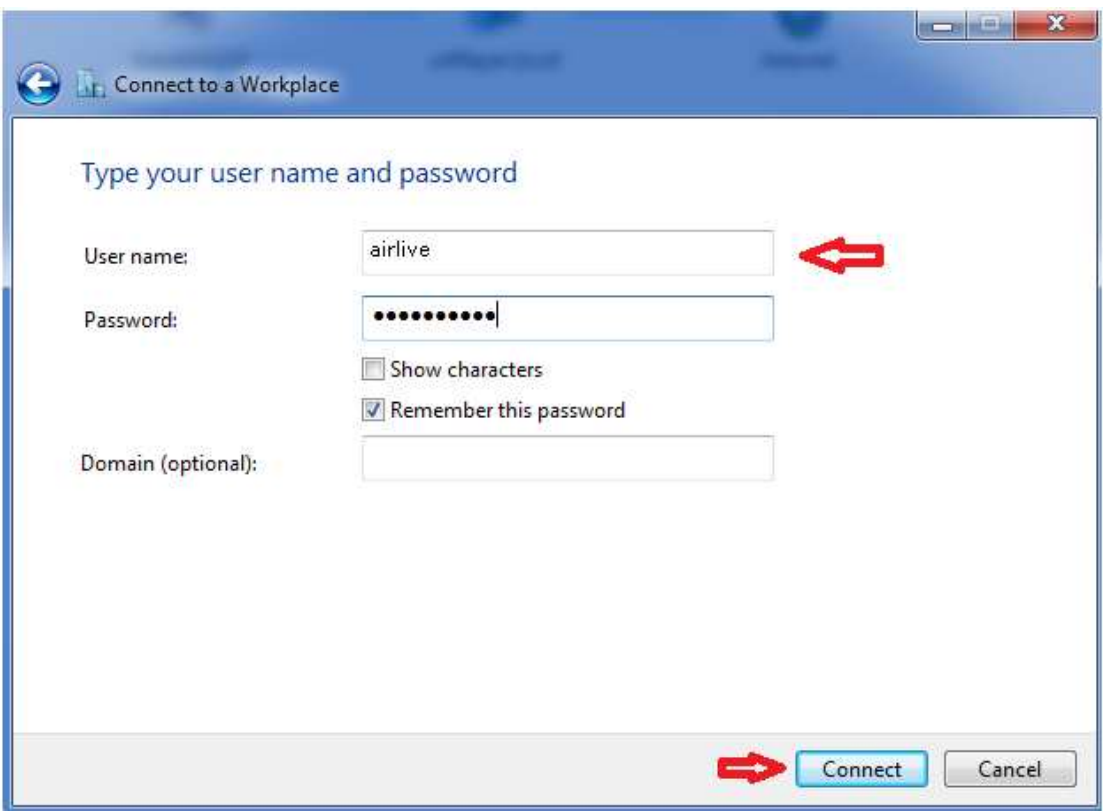

#### **. Result:**

When the PPTP connection establishes success, you will see the computer icon will show "Active" on PPTP Server, Tunnel, and Incoming/Outgoing policy on RS-3000. Also, the Windows Client can be connected with RS-3000 via Private Network (192.248.153.x).

.PPTP Server

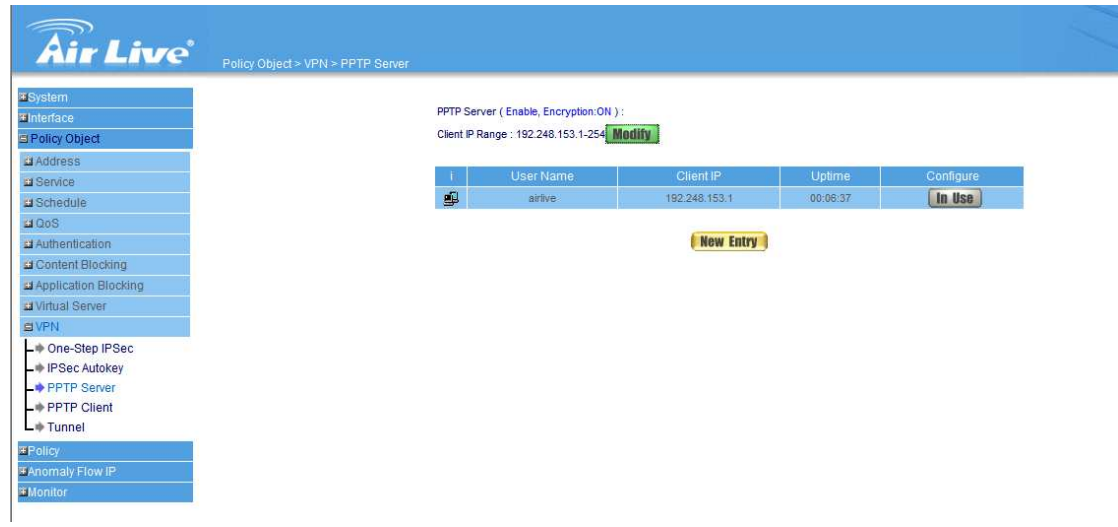

#### .Tunnel

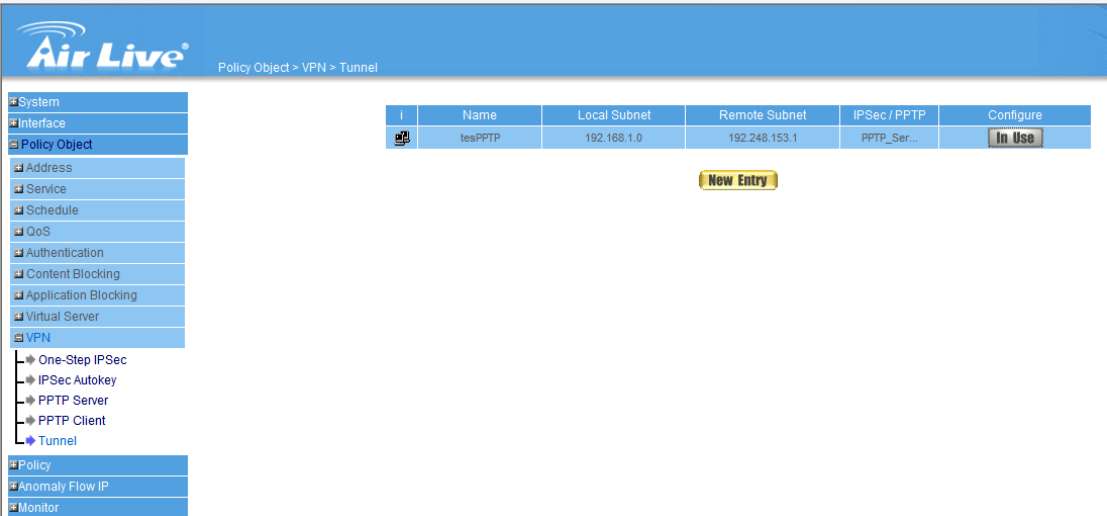

### .Outgoing Policy

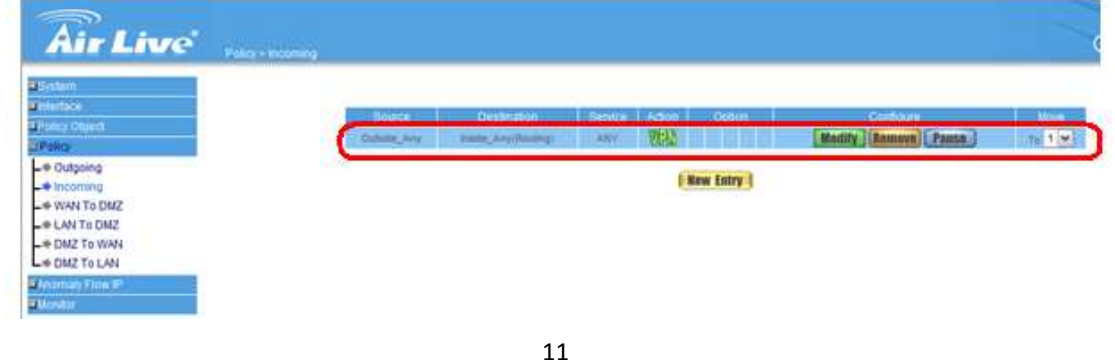

OvisLink Corp. 5F., No.6, Lane 130, Min Chuan Rd., Hsin-Tien City, Taipei County 231, Taiwan WWW.airlive.com Tel: 886-2-22186888 Fax: 886-2-2218-6988 E-mail: info@ovislink.com.tw

### Incoming Policy

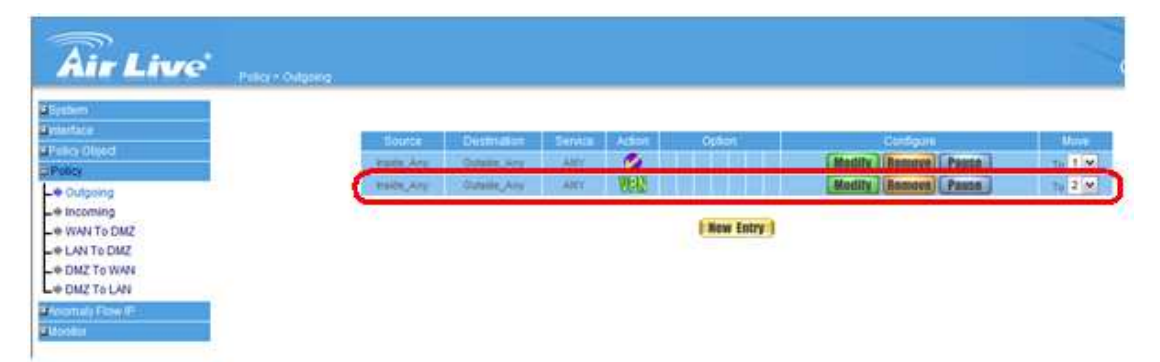

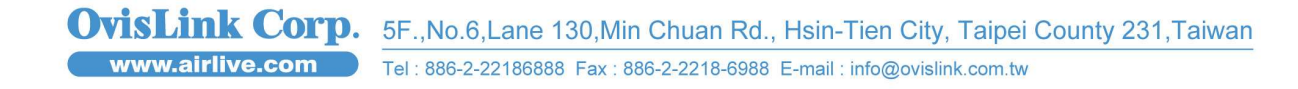